# **1. 외국어패스제 대체인정 신청(1)**

2. 우측 상단 추가(**④**) 클릭

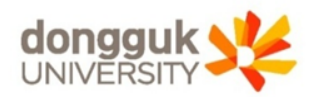

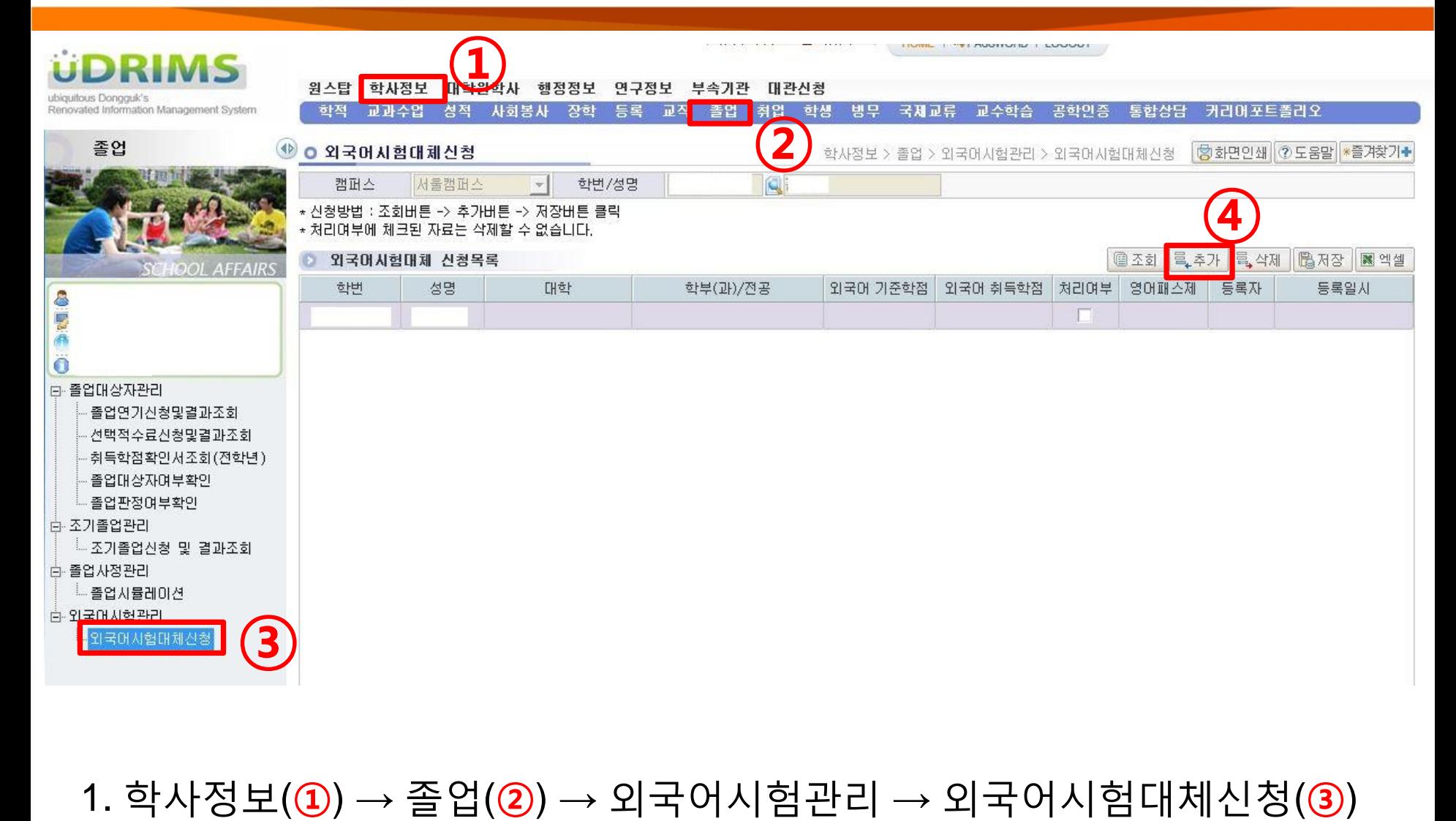

# **1. 외국어패스제 대체인정 신청(2)**

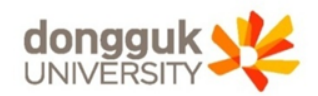

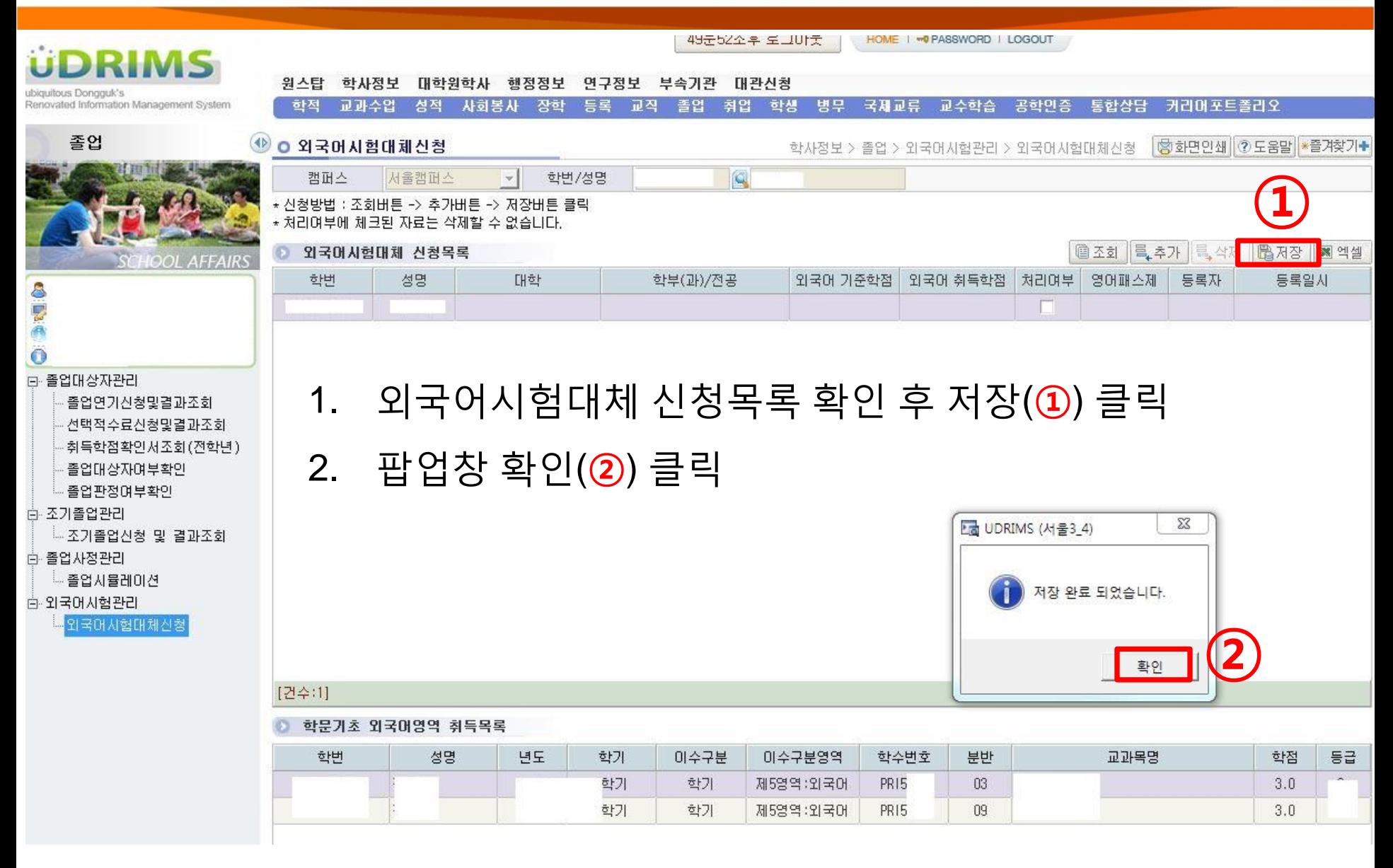

# **1. 외국어패스제 대체인정 신청(3)**

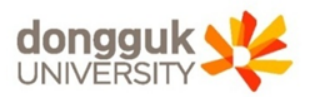

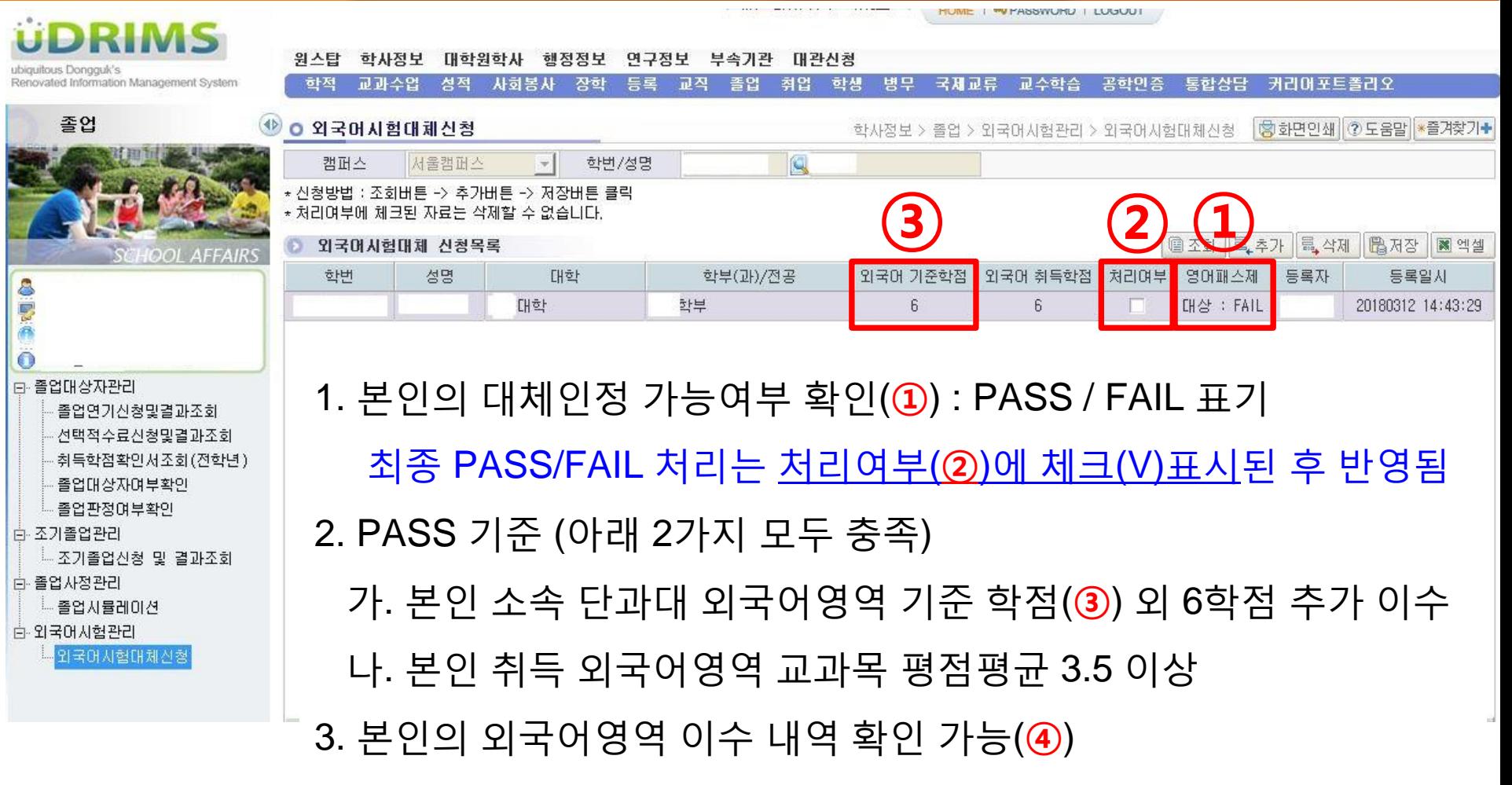

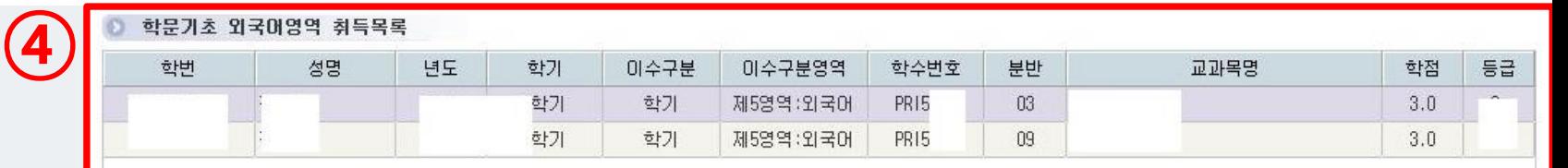

# **2. 외국어패스제 대체인정 결과 확인**

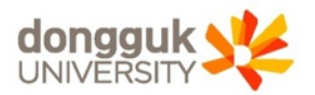

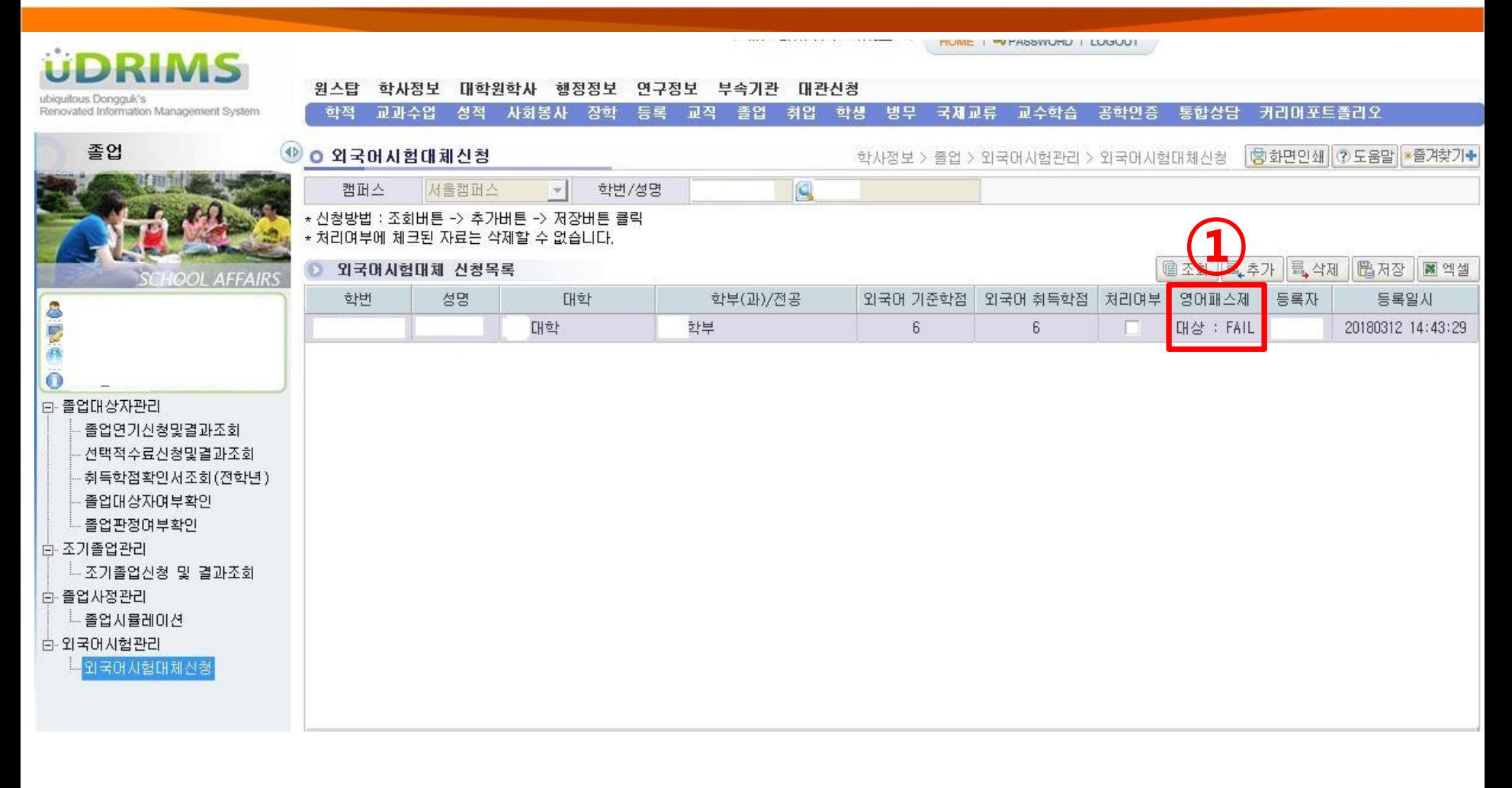

### 1. 본인의 대체인정 승인결과 확인(**①**) : PASS / FAIL 표기 최종 PASS/FAIL 처리는 처리여부에 체크(V)표시된 후 반영됨

# **3. 외국어패스제 결과 확인(1)**

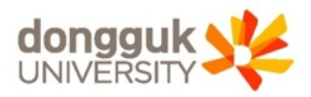

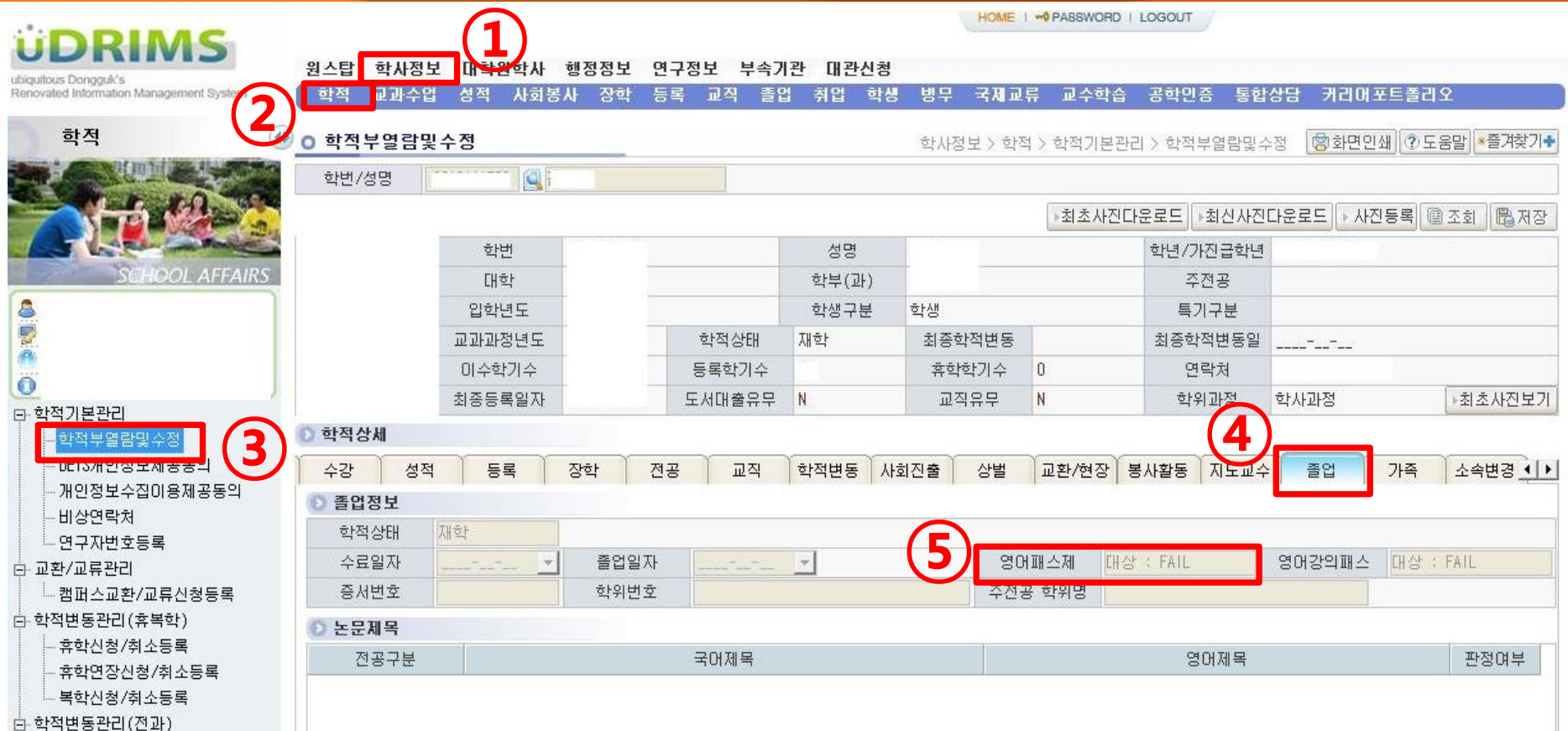

1. 학사정보(**①**) → 학적(**②**) → 학적기본관리 → 학적부열람및수정(**③**) 2. 졸업탭 (**④**) → 외국어패스제(**⑤**) : PASS / FAIL 확인

### 2. 우측 출력(**④**) 클릭

### 1. 학사정보(**①**) → 졸업(**②**) → 졸업대상자관리 → 취득학점확인서조회(**③**)

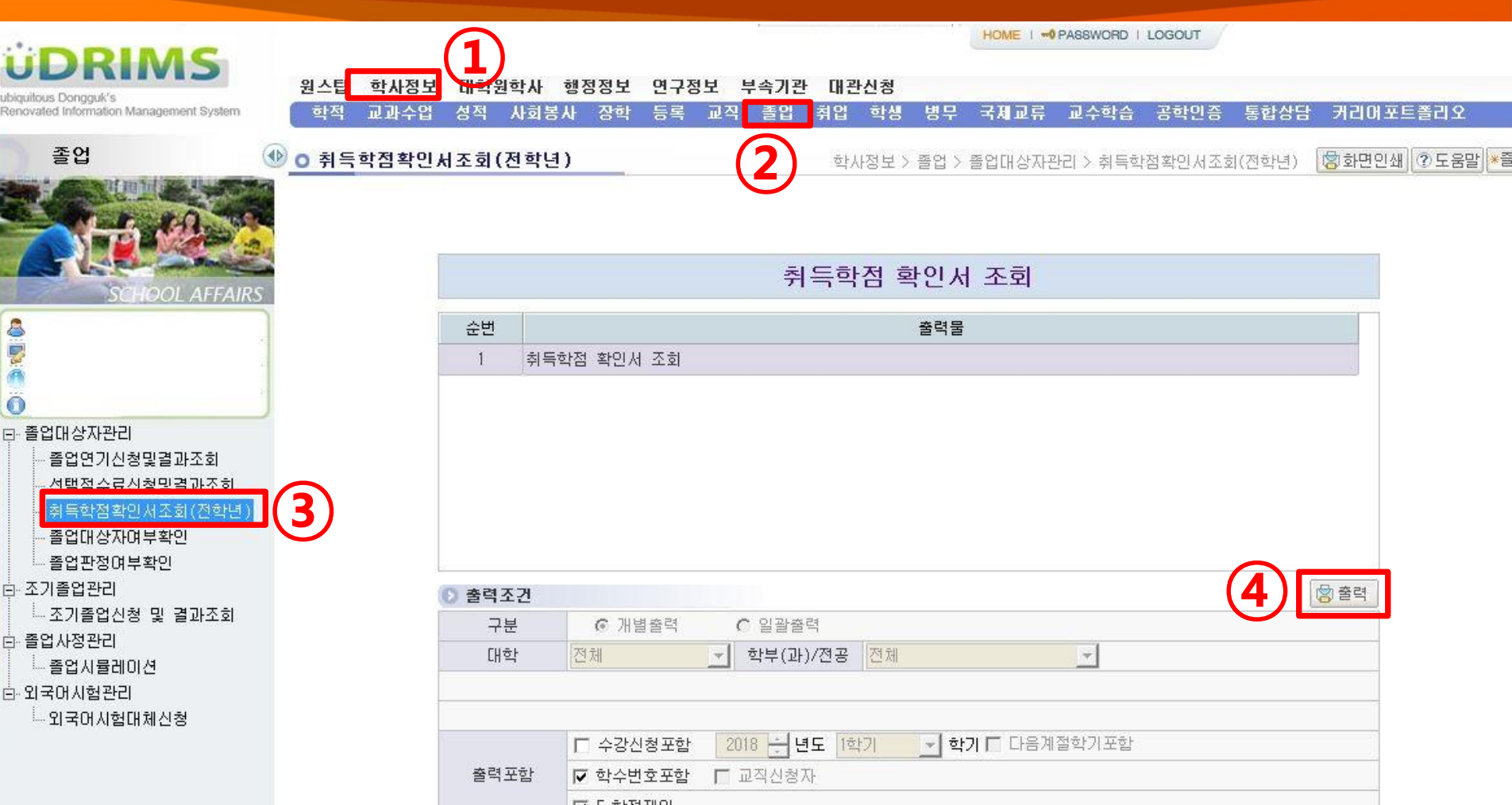

# **3. 외국어패스제 결과 확인(2)**

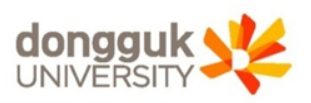

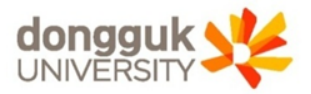

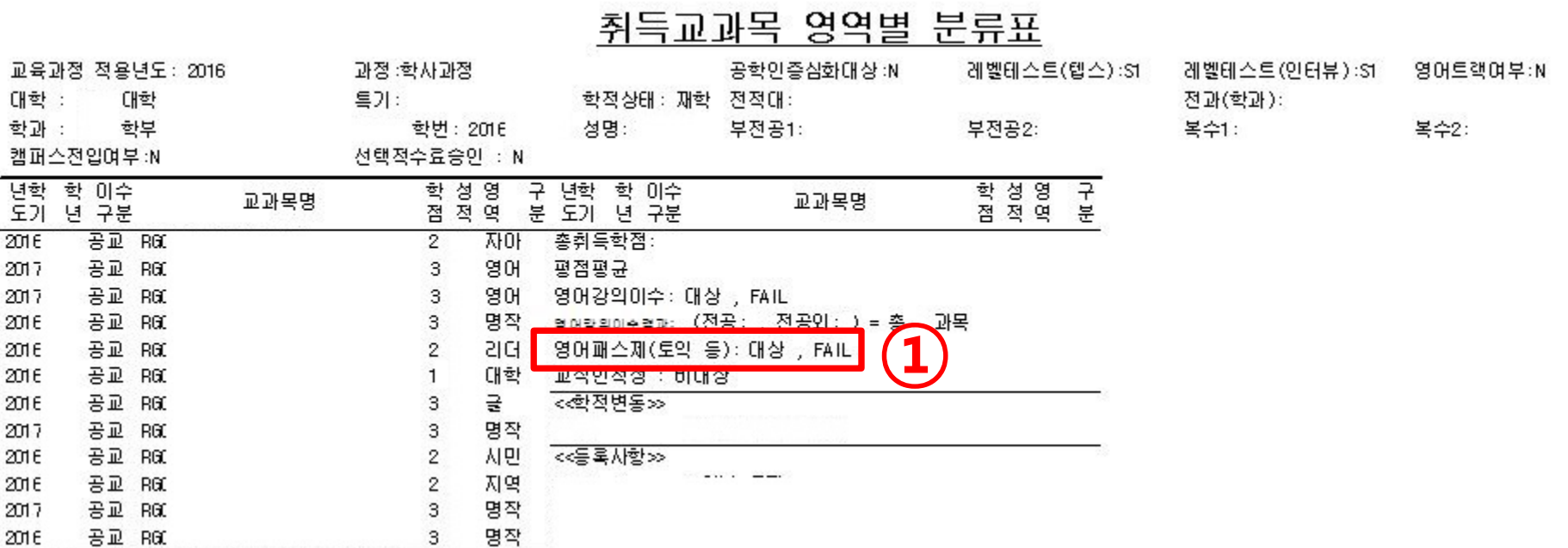

1. 팝업창 – 취득교과목 영역별 분류표 내 '영어패스제(토익 등)' 확인 (**①**)